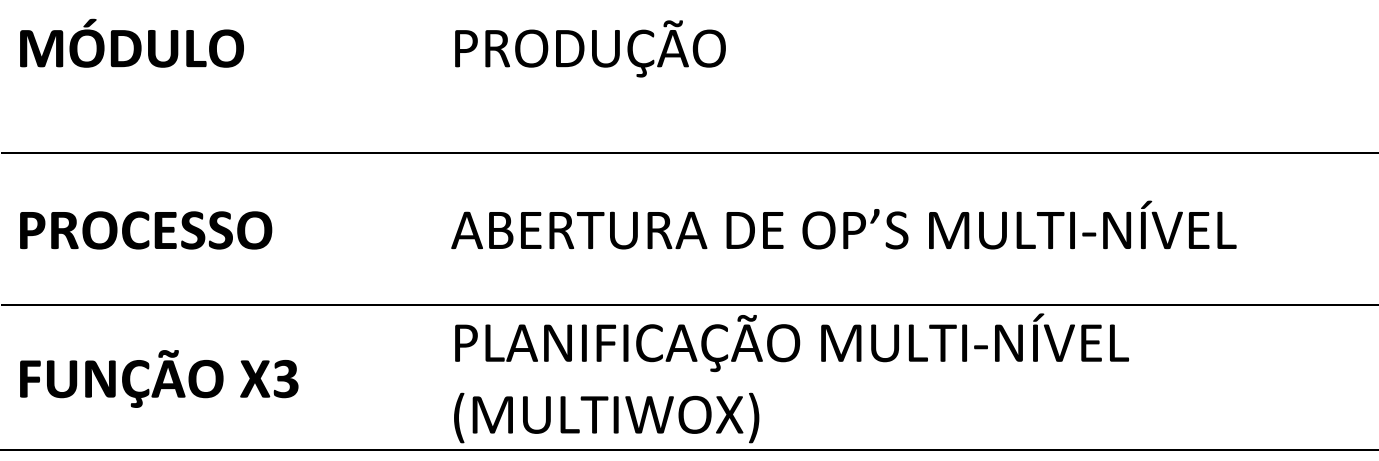

### **DESCRIÇÃO**

Este documento tem como objetivo demonstrar os campos necessários que devem ser configurados e/ou preenchidos para que a funcionalidade **ABRI OP'S DOS ITENS DA NOMENCLATURA** seja utilizada, no X3 está função é definido como **PLANIFICAÇÃO MULTI-NÍVEL.**

#### **CONCEITO**

Quando um **ARTIGO** possuir em sua **NOMENCLATURA** itens que por sua vez também possui **NOMENCLATURA** e existir a necessidade de abrir uma **ORDEM DE FABRICO** manualmente (ou seja sem ser pela função de **CÁLCULO DE NECESSIDADE**), será necessário percorrer toda a estrutura dos itens para verificar se existe o **ARTIGO** no **ESTOQUE** e assim abrir **ORDENS DE FABRICAÇÃO** para cada item que for classificado como "produzido".

### CONFIGURAÇÕES

#### *1. Dados de base\Artigos\Categorias artigo (GESITG)*

**a. Aba "Descrição"**

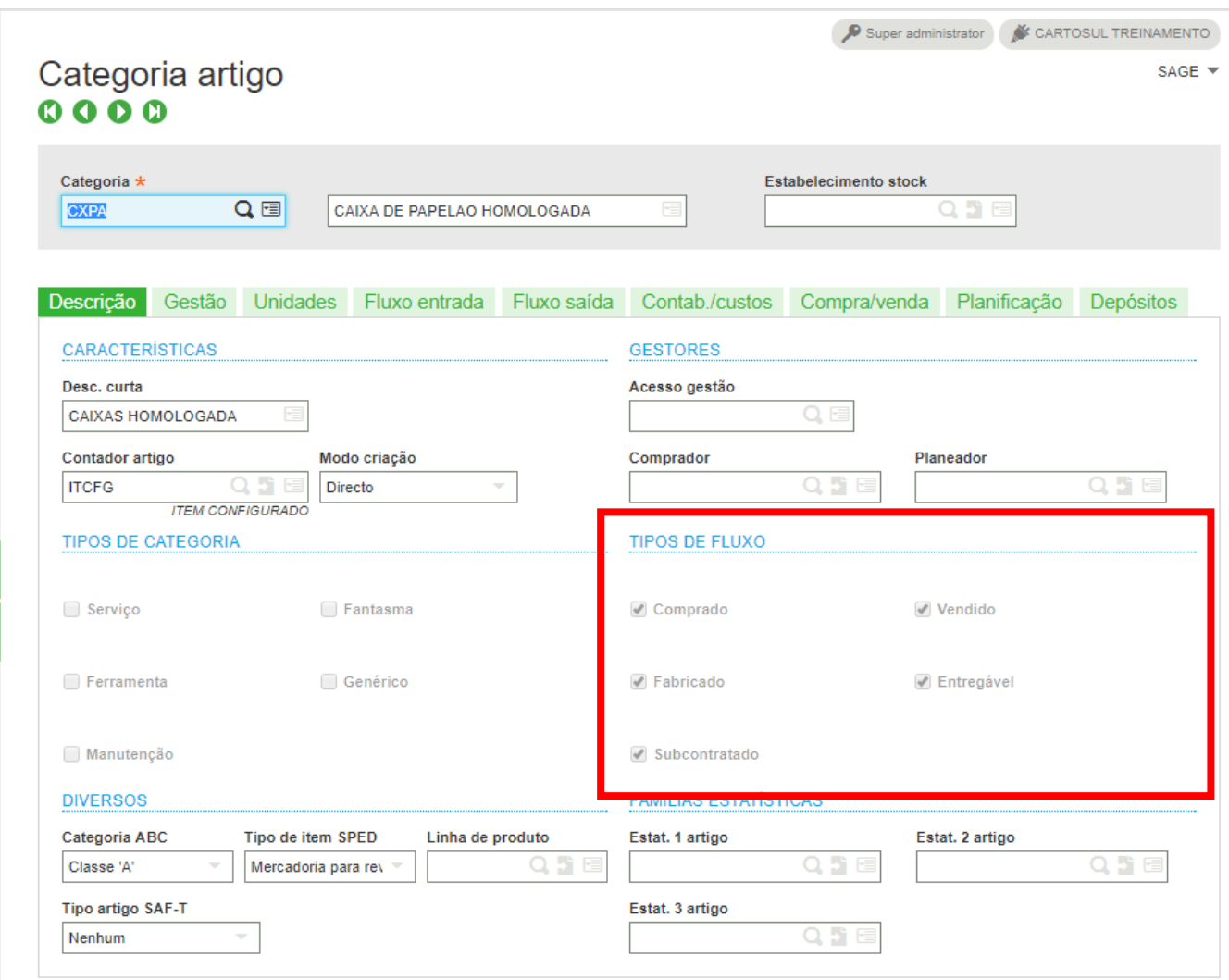

• **Tipo Fluxo =** Deve-se selecionar as opções de fluxo que serão sugeridos quando houver alguma análise automática do X3, seja ela **CÁLCULO DE NECESSIDADES**, **PLANIFICAÇÃO MULTI NÍVEL** e etc.

OBS: Assim que a **CATEGORIA** for associada a algum **ARTIGO**, não será possível efetuar alteração nestes campos.

*2. Dados de base\Artigos\Artigo -Estab. (GESITF)*

#### a. **Aba "Planificação**

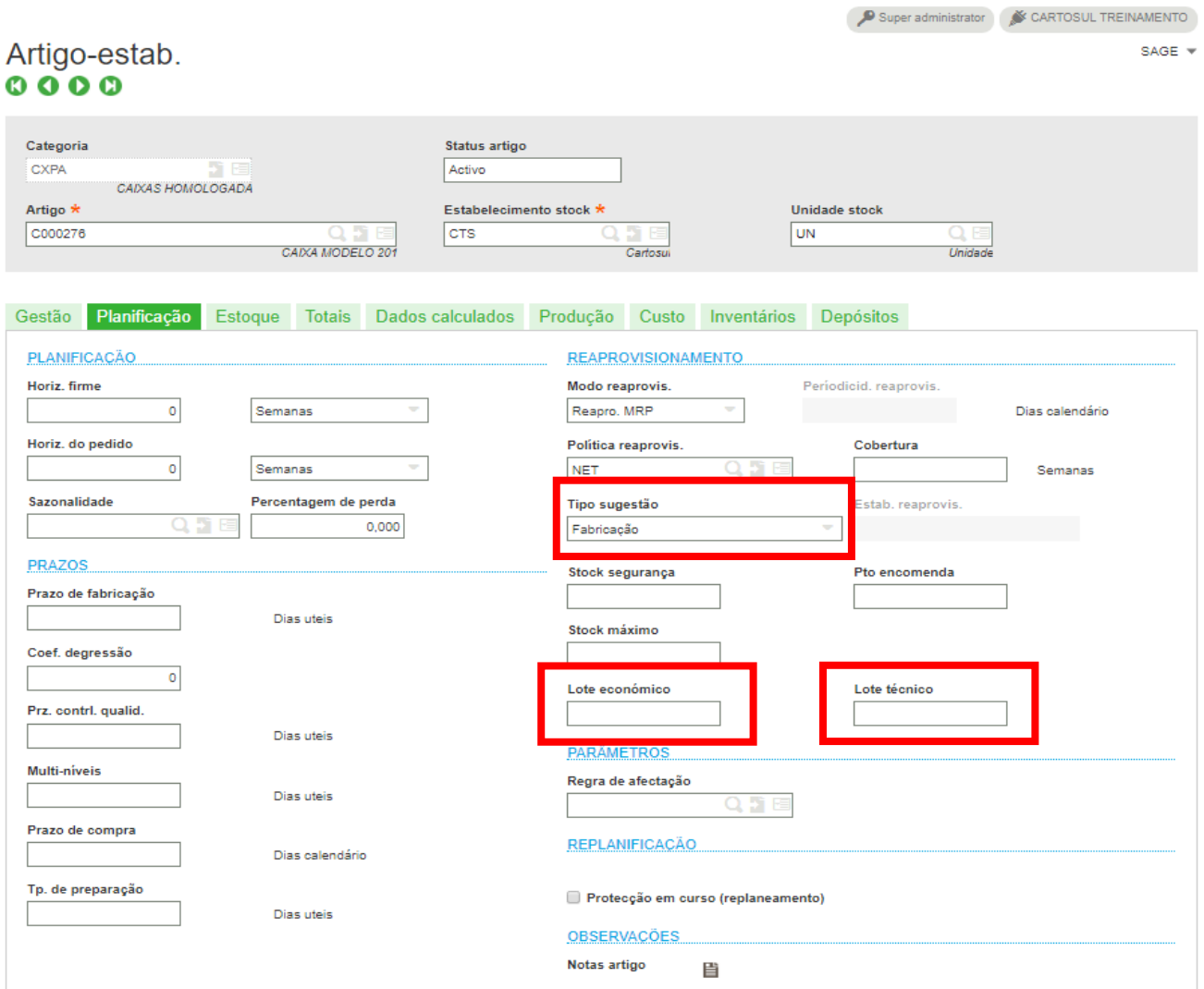

• **Tipo de Sugestão** = Neste campo é onde se define qual tipo de sugestão deverá ser criada.

OBS: As opções que serão exibidas são aquelas que foram definidas no item anterior

- **Lote econômico:** É o número mínimo que deverá ser sugerido quando houver a necessidade do ARTIGO em questão
- **Lote técnico:** Caso a necessidade seja maior que o **LOTE ECONÔMICO**, a quantidade sugeria será múltiplo deste valor, por exemplo:

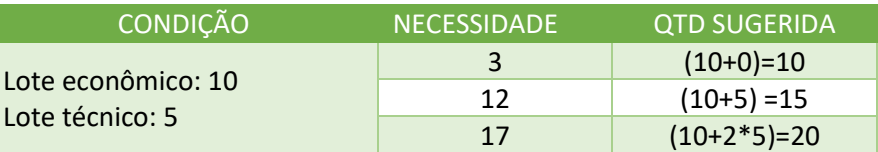

 $\begin{tabular}{l|c|c|c} \hline \textbf{\textit{p}} & Super adminitrator & $\textbf{\textit{p}}$ & CARTOSUL TREINAMENTO \\ \hline \end{tabular}$ 

#### CONSULTA DO CADASTRO

#### *1. Dados de Base\Nomenclatura\Fich. de produção*

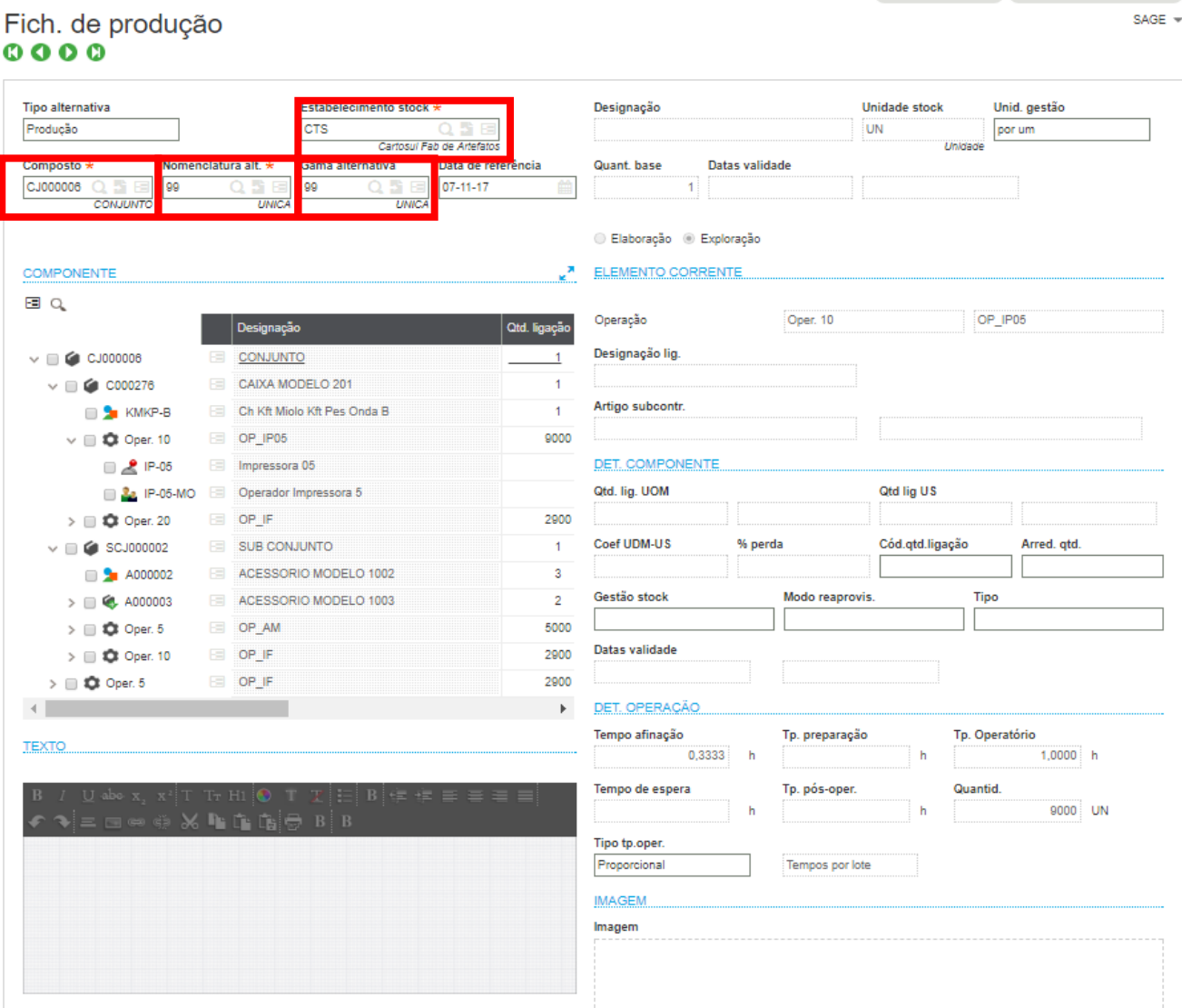

- 1. **Estabelecimento Stock:** Selecionar o **ESTABELECIMENTO**
- 2. **Composto**: Selecionar o **ARTIGO** a se pesquisado
- 3. **Nomenclatura alt**.: Selecionar qual o tipo de **NOMENCLATURA** que deverá ser exibido
- 4. **Gama alternativa**: Selecionar qual o tipo de **GAMA** que deverá ser exibido
- 5. **Legenda**

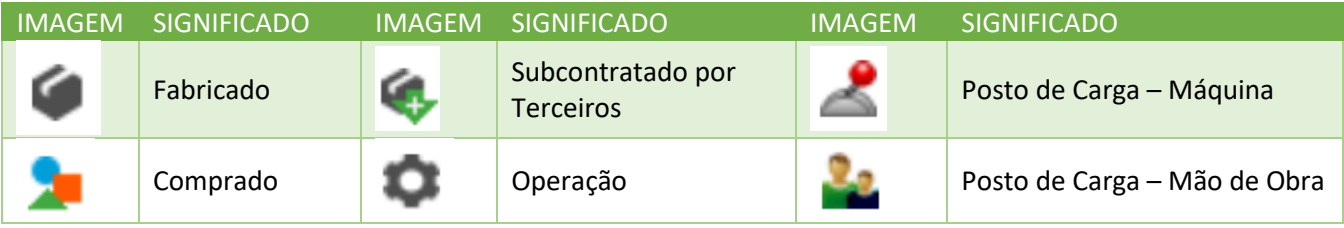

### EXECUTAR A FUNÇÃO

#### *1. Produção\Planificação\Planificação multi-nível (MULTIWOX)*

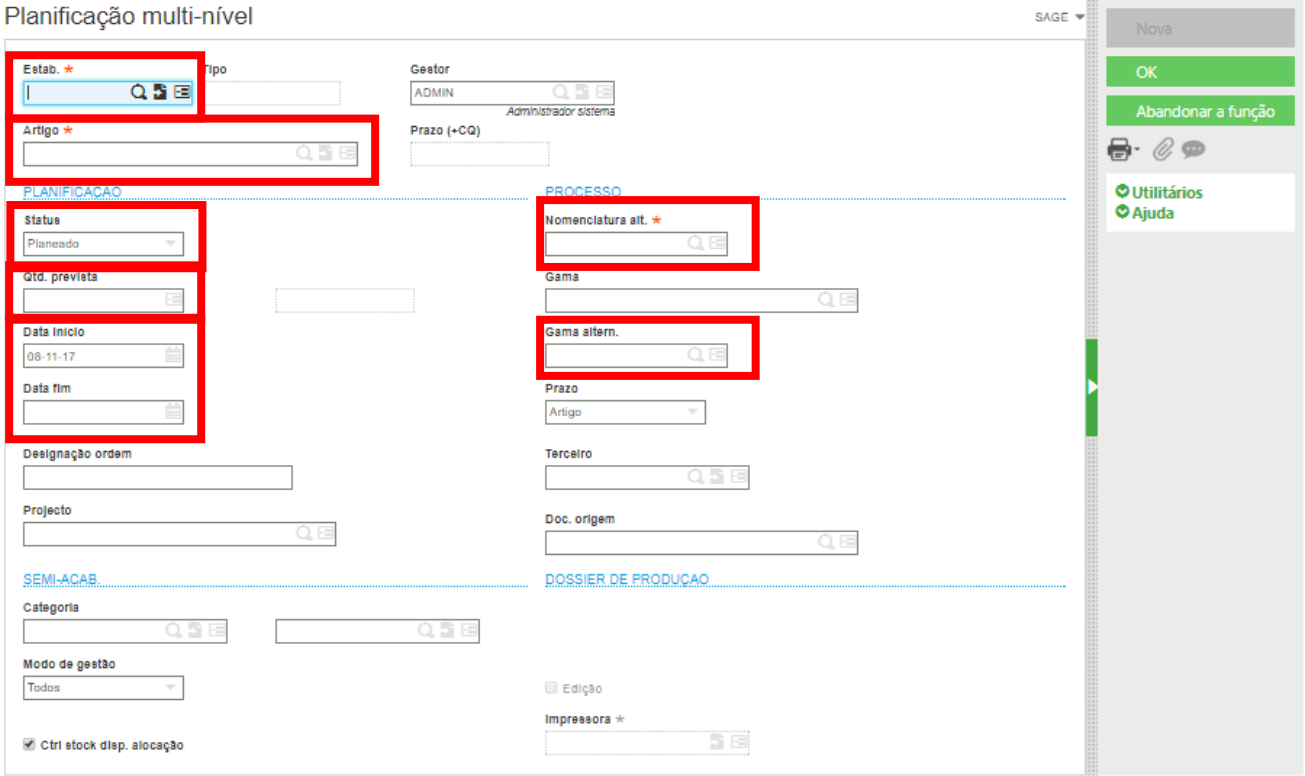

- 1. **Estabelecimento Stock:** Selecionar o **ESTABELECIMENTO**
- 2. **Artigo:** Selecionar **ARTIGO** a ser planejado
- 3. **Status:** Selecionar qual status a **ORDEM DE FABRICAÇÃO** será aberta(Planejada / Firme)
- 4. **Qtd Prevista:** Quantidade do **ARTIGO** pai a ser produzido
- 5. **Data de Inicio / Data Fim:** Informar qual a data de inicio e/ou fim da **ORDEM DE FARBICAÇÃO**
- 6. **Nomenclatura alt:** Selecionar qual o tipo de **NOMENCLATURA** que deverá ser considerada
- 7. **Gama altern.**: Selecionar qual o tipo de **GAMA** que deverá ser considerada

#### *2. Produção\Planificação\Planificação multi-nível (MULTIWOX) / continuação*

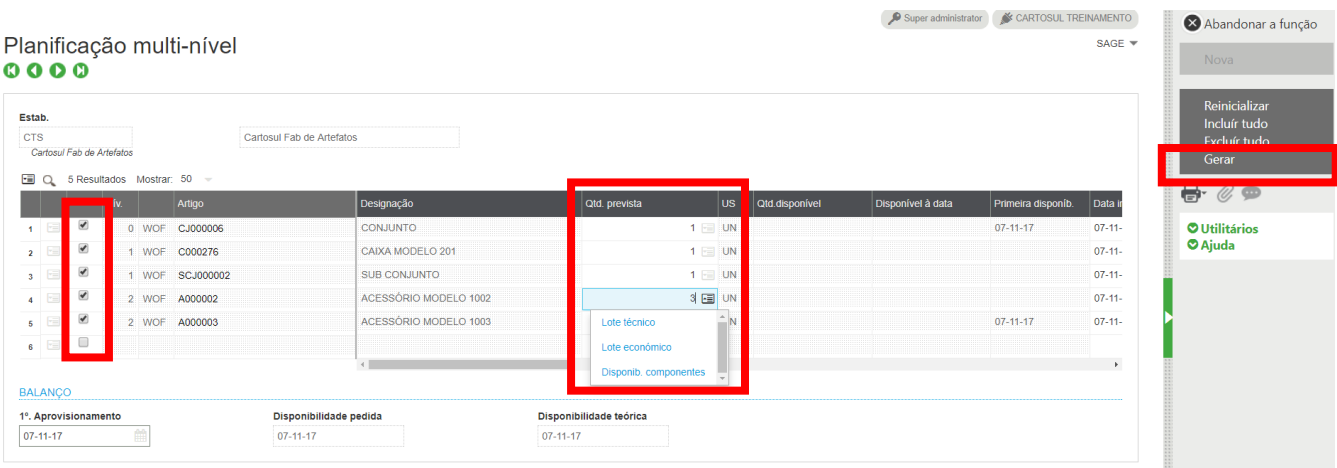

- **Check Box** : Seleção do itens que deverão ser abertos **ORDEM DE FABRICAÇÃO**.
- **Qtd Prevista:** Quantidade prevista na **NOMENCLATURA** do item, contudo é possível alterar esta quantidade por aquela cadastrada no **LOTE ECONÔMICO** ou **LOTE TÉCNICO** acessando o menu, conforme a imagem acima.
- **Botão Gerar:** Irá gerar as **ORDENS DE FABRICAÇÃO** de acordo com as seleções feitas e as quantidades indicadas